## $\mathbb{L}$ **In XENTRY Portal or B2B Connect: Start the Wheel Alignment Online App => Click on tile**

**Step 1: Enter VIN**

"Vehicle Identification Number (VIN)" field: Enter the FIN/VIN.

Click on "Next" to identify the WAO app. 2

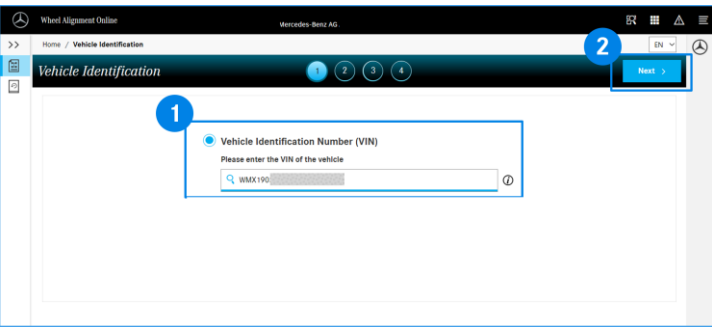

**Step 2: Enter actual values for the vehicle level**

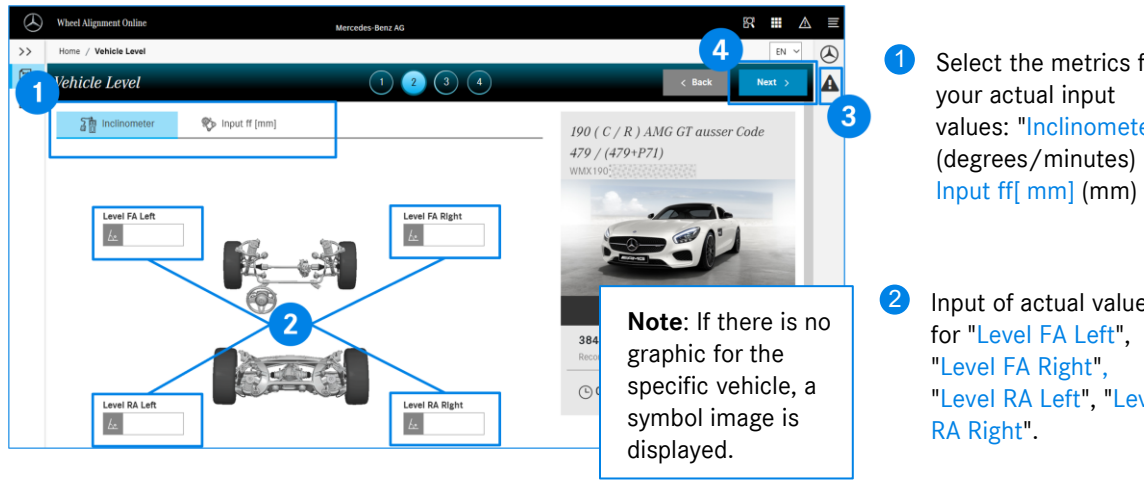

<sup>3</sup> Symbol for Measure Notes: **A** Please read and follow the Measure Notes.

Select the metrics for your actual input values: "Inclinometer" (degrees/minutes) or

2 Input of actual values for "Level FA Left", "Level RA Left", "Level

## **Step 3: Enter actual values for camber, caster and toe**

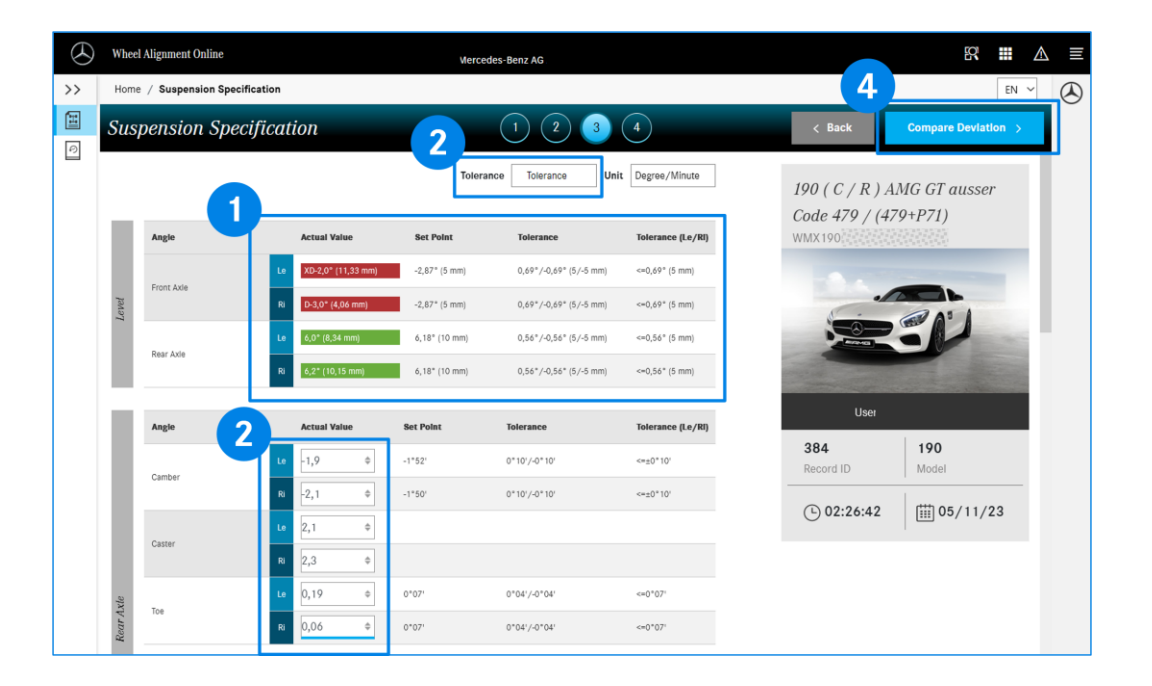

- Display of actual-values for the vehicle-level: Within the tolerance interval; Outside the tolerance interval. "Set Point", "Tolerance" and "Tolerance (Le/RI)" columns: Target values and tolerance intervals.  $\blacksquare$
- For "Tolerance", select the type of display of the tolerance values. "Tolerance": Maximum deviation +/- around the target value. "Min/max": Absolute min/max target values. 2
- Actual values for camber, caster and toe for rear and front axle. For some vehicle models: Actual values for the camber plates. 3
- 4 After entering ALL required actual values, click on "Compare Deviation".

## **Step 4: Compare deviations of target values and actual values**

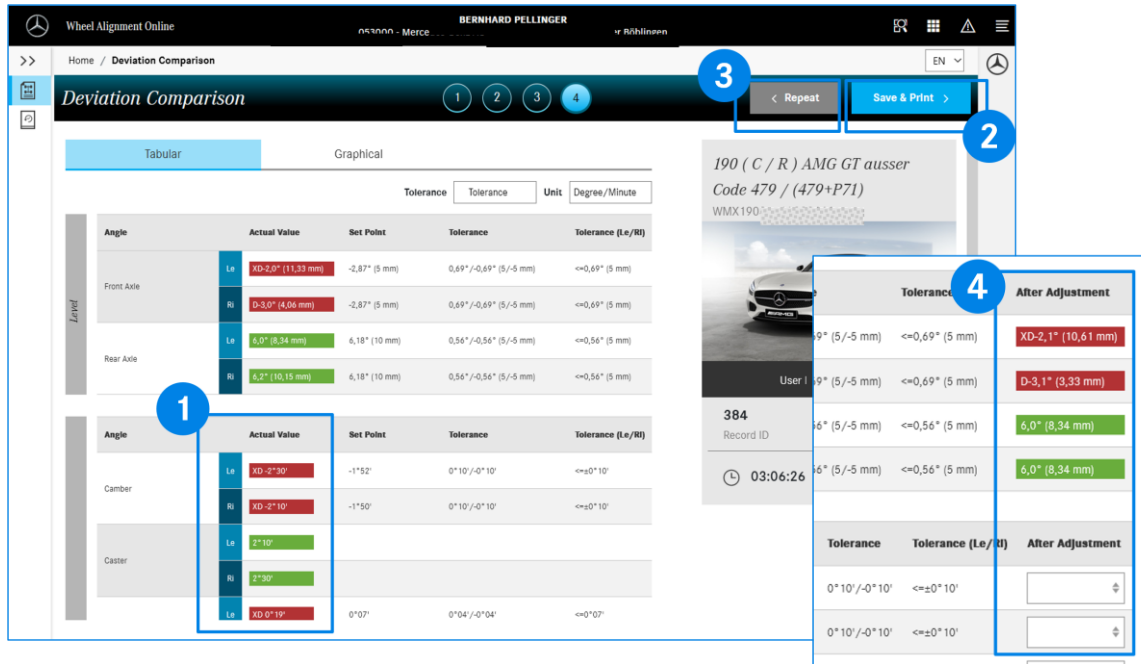

Display of actual values for camber, caster and toe (rear and front axle): Within the tolerance interval; Outside the tolerance interval. 1

"Set Point", "Tolerance" and "Tolerance (Le/RI)" columns: Target values and tolerance intervals.

- "Save & Print >" button: Report form, entry of general data such as Repair Order No, companyowned sales and service outlet name, customer comment, tire brand and condition. The entered values can be saved and/or printed. 2
- Still values in the "Actual Value" column outside the tolerance range? By clicking on the "Repeat" button, you can repeat steps 2-4. 3
- When entries are made again, the WAO App displays an additional "After Adjustment" column with the last entered values for the vehicle level from step 3. 4

## **Display Wheel Alignment History**

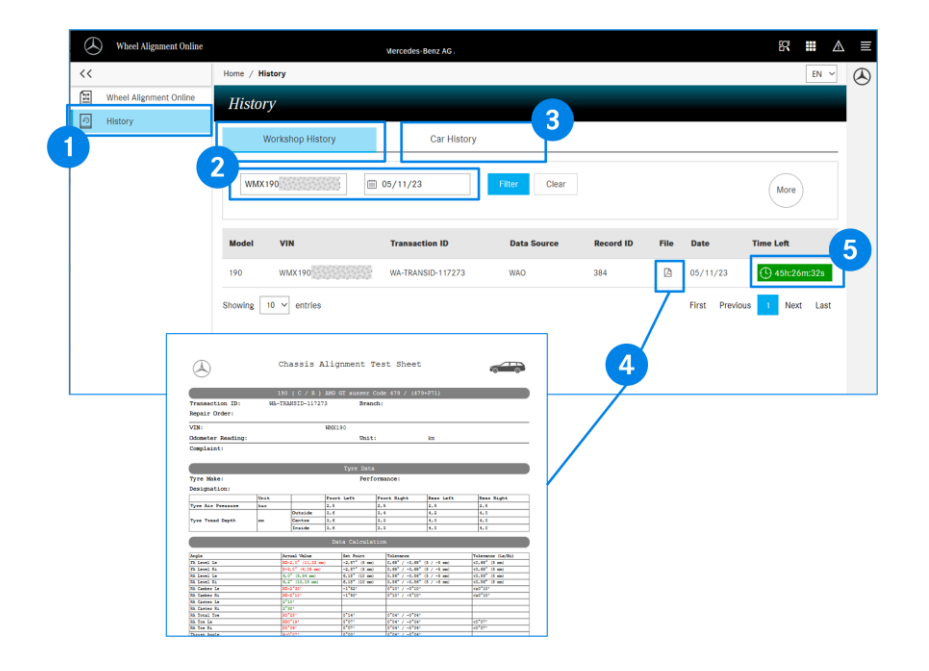

- **1** The "History" area shows you the stored wheel alignment measurements for your workshop.
- By clicking on "Workshop History", the wheel alignment processes can be filtered based on the date and/or VIN/FIN. 2
- <sup>3</sup> The "Car History" filter option shows you all saved wheel alignment procedures of your workshop for a VIN/FIN.
- Clicking on the button  $\boxed{B}$  displays the report of the wheel alignment procedures with the saved values for initial measurement and final measurement as a PDF document. 4
- Wheel alignment procedures within a time window of 48h are displayed with the remaining time window (green) for continuation of the wheel alignment procedures. All other processes have been completed and cannot be changed. 5